Cumberland County Schools

# Creating an Application Profile in TeacherMatch and Applying

Application Support: 877.974.7437

# Before you get started you will need the following:

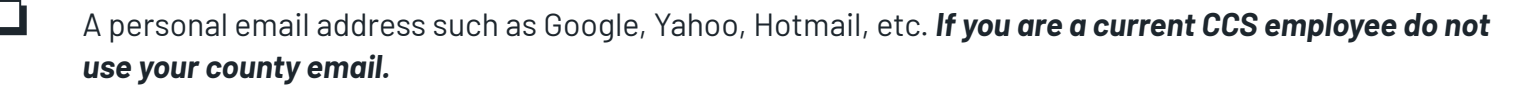

References- 3 references required to complete the application along with their email addresses if possible.

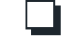

❏ Current Resume you can upload.

❏ All jobs require some type of additional documents to be uploaded into the application. Review the CCS/HR website for more information on which documents you will need.

**hr.ccs.k12.nc.us**

### Open a new Google Chrome Tab for Login page: *nc.teachermatch.org*

- ❏ First Time Users will click on "**Sign Up"**
- 1. This is the only time you will click on Sign Up.

- ❏ If you already created a profile, simply enter your email address, password and **"Login".**
- ❏ Skip to page 8 for applying.

### Sign In

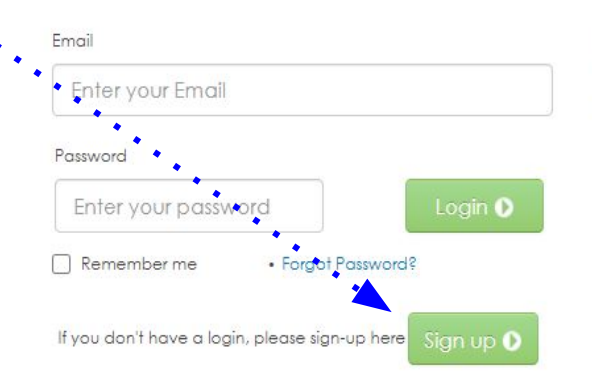

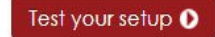

For an optimal experience, please use Chrome, Firefox, or Safari. Some images and items may not display properly using Internet Explorer.

**Unified Talent** 

**Applicant Tracking** 

By logging into this site, you agree to TeacherMatch's Terms of Use

- ❏ Enter legal first and last name, along with a reliable email you frequently use.
- ❏ Create a password you will remember
- ❏ Click the box- "I'm not a robot"
- ❏ Click Sign Up

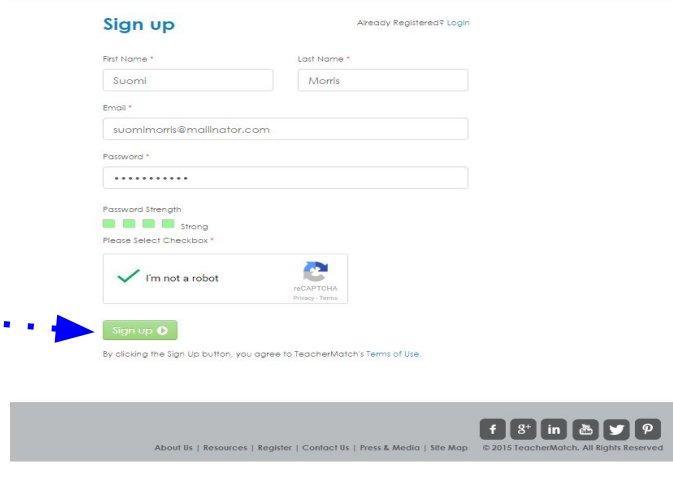

**CCS Employees Do not use your county email** 

- ❏ The following message will appear.
- ❏ It can take a few minutes for the authentication link to be sent to your email Inbox.
- ❏ Check your spam folder as it can sometimes skip the Inbox.

You have been successfully registered with TeacherMatch.

We have sent you an email with login details and an authentication link.

Please check your email to authenticate.

If you did not receive the authentication email, please check your spam box

or please send an email to us at

❏ Click the link to verify your email address

❏ Now you are ready to login with your new profile 1. Back at the sign in page you will enter the email address and new password you created.

Dear Suomi Morris:

Welcome! You have now completed the registration process for NC School Jobs powered by PeopleAdmin.

Click here to verify your email: https://nccloud.teachematch.org:443/verify.do?key=436423&id=1298

Your Login Email is: suomimerris@mailinator.com

Your password is the one you chose during the sign up process. If you forgot your password, simply click the "Forgot Password?" Ilnk on the Login Page. If you want to change your password, click on the Settings link under your name in the upper right of your screen after you login.

Welcome!

Client Services Team

You are receiving this email from an automated system. Please do not reply to this email. If you need assistance, please email us of clientservices@teachemiatch.net or call (855) 980-0511.

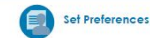

Please select your preferences for all of the types of places where you are interested and willing to work. Select all that apply (Based on the preferences selected by you, TeacherMatch configures the Jobs of Interest section for you on your Dashboard, Don't worry, you can always change them later,)

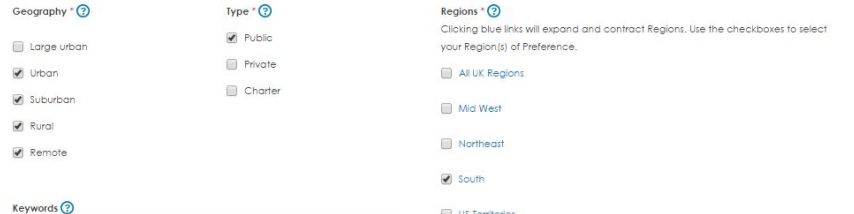

US Territories

 $\Box$  West

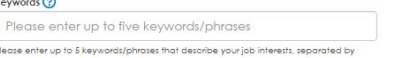

#### Please commo

Resume (?)

Choose File No file chosen

Recent resume on file: None

#### **Profile Sharing**

- (a) I garee to allow my profile to be viewed by other district administrators based on my set job preferences.
- 1 I do not want my profile to be viewed by other district administrators

You have just selected the state of North Carolina. If you have interest in specific areas of the state, rather than statewide, continue to drill down (click blue links) to levels that are more granular. Under North Carolina, you can choose an entire region of the state, specific countles in that region or individual school districts. If In plying to a choice districts: if<br>calculate to cat districts corresponding that the set of the content of the set of the set of the set of the set of the set of the set of the set of the set of the set of the set of the you only choose North Carolina, your profile will be available to all districts across the state. However, by choosing options that are more granular you target who can see your resume and profile. This also targets the jobs displayed in the Jobs Of Interest section that is featured on your dashboard.

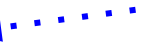

### ❏ **Setting up Preferences:**

- 1. **Geography** select all
- 2. **Type** choose at least Public
- 3. **Regions** choose at least South
- 4. **Skip Keywords** leave it blank

### ❏ **Upload your Resume**

- 1. You are able to update it any time
- ❏ **Click "agree" to sharing profile with CCS**
	- 1. By not selecting "agree", you limit the ability of those hiring to view your application

### ❏ **Save by clicking on Green button**

- 1. You are able to update it any time
- 2. Setting up a profile is only done once.

7

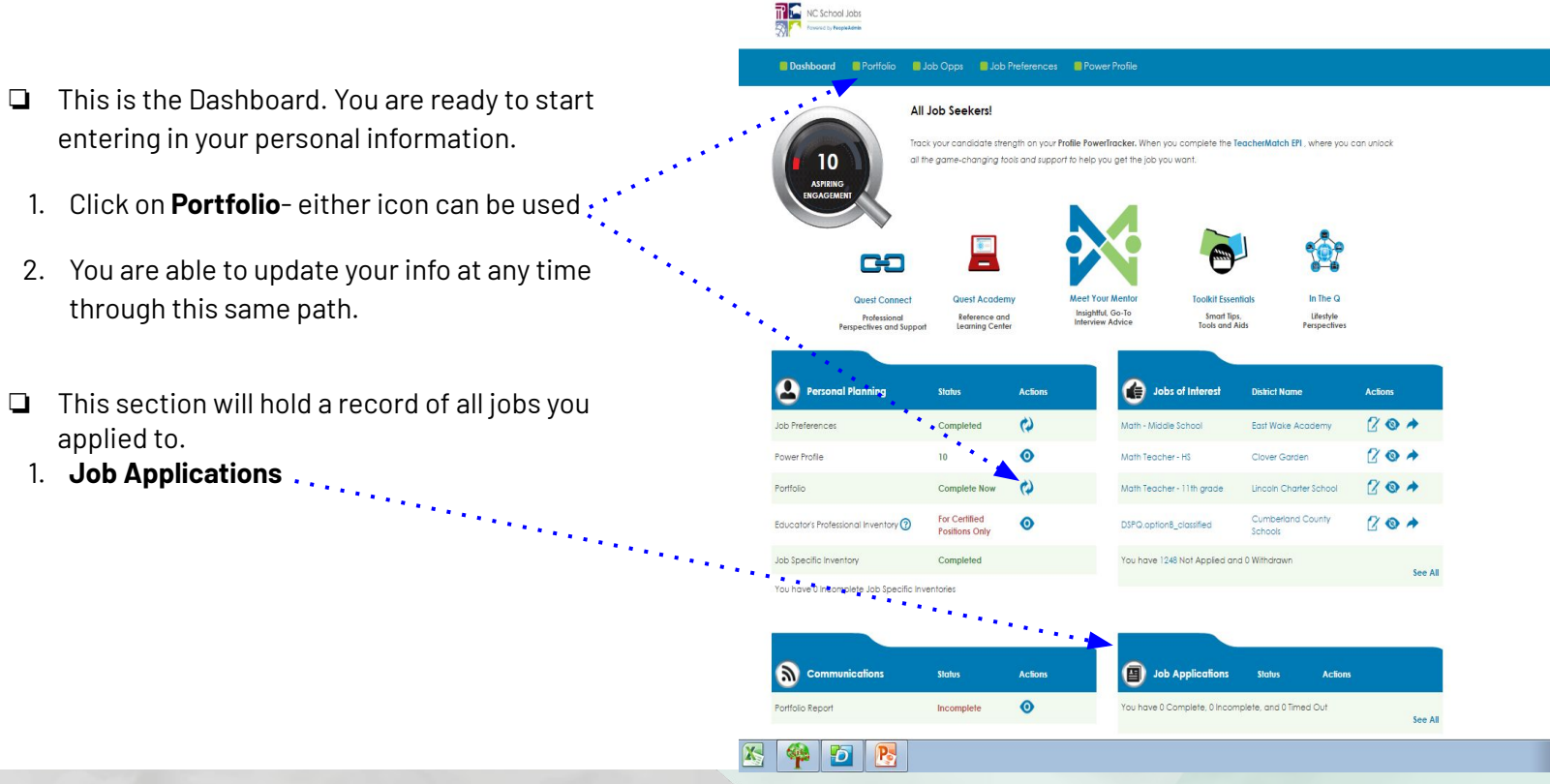

❏ Complete all 5 sections of the application.

- 1. **Personal**
- 2. **Academics**
- 3. **Credentials**
- 4. **Experience**
- 5. **Affidavit**
- ❏ Use your legal name
	- 1. **It should match what is on your Social Security Card.**
- $\Box$  The  $\bigstar$  means it is a required section.
	- 1. **Remember to save each screen as you go.**

Having issues with the application? Contact TeacherMatch Tech Support at 877.974.7437 or email *applicants@teachermatch.org*

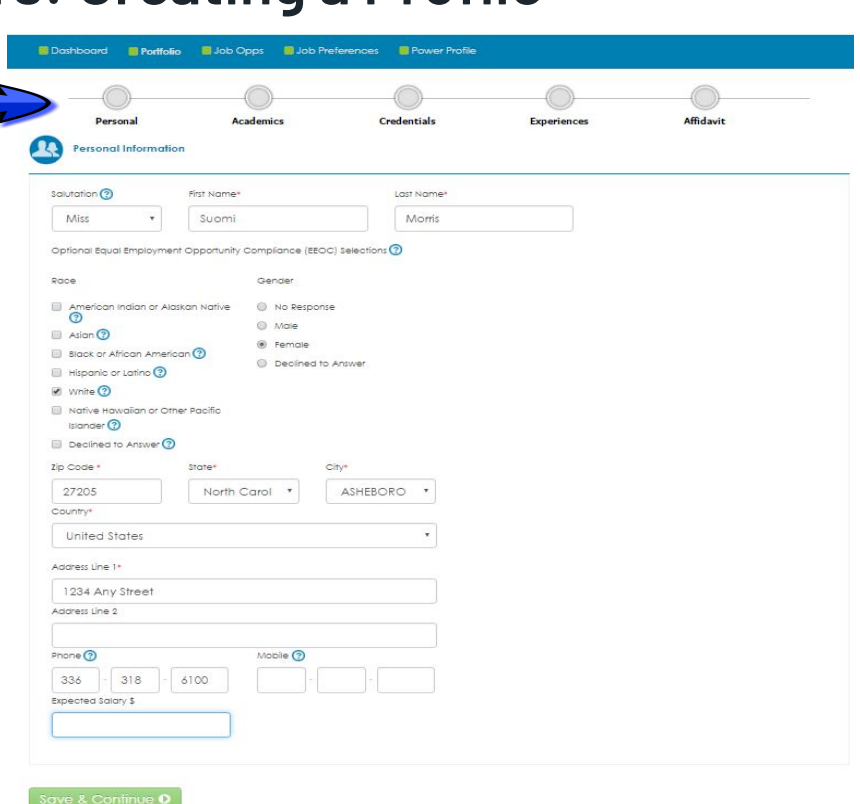

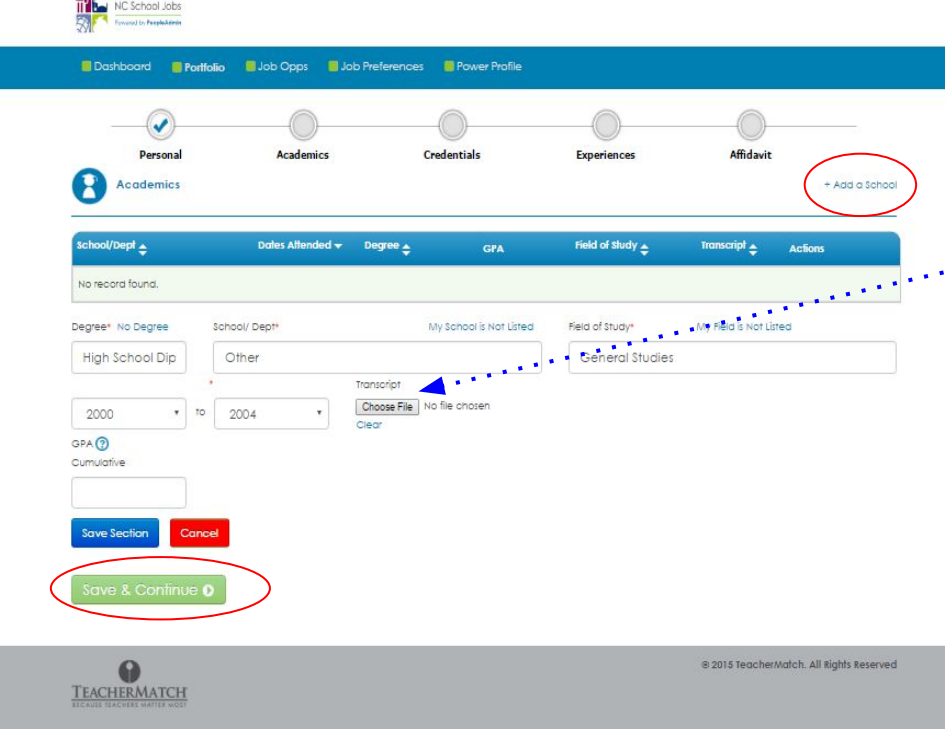

### ❏ **Academics Section**

- 1. Use the **+Add School** button and the box will expand
- 2. Enter in name of the HS or College attended
- 3. If your school does not show- use "other".
- 4. Click **+Add School** for next College Info, repeat process as necessary.
- 5. **Upload section**:
- A. HS or college transcript for Clerk / Lunch Monitor
	- B. College transcript for TA/Support Assistant
	- C. Official transcript for licensed teachers, OT or OT-A's, PT or PTA's, SLP or SLPA's, and Residency Candidates.
- ❏ Click on the **Blue** "Save Section" button when you are done, followed by the **Green Save and Continue**.

**NOTE:** For Clerk or Custodian, a copy of GED certificate or Diploma can be used. Upload the copy.

**Residency-** upload copy of official Bachelor transcript. Transferred courses on Bachelor's means an official transcript from these colleges are also needed.

### ❏ **Credentials Section**

- 1. Use the **+Add** button and the box will expand.
- 2. This section is geared towards the licensed teacher.
- 3. Those applying only to Classified jobs and are not licensed as a teacher:
	- A. Click on the drop down box and choose, "*I do not have any Certifications*".
	- B. Click on the **Blue** Save Section button, followed by the **Green Save and Continue button**
	- C. Skip to page 13.

Having issues with the application? Contact TeacherMatch Tech Support at 877.974.7437 or email *applicants@teachermatch.org*

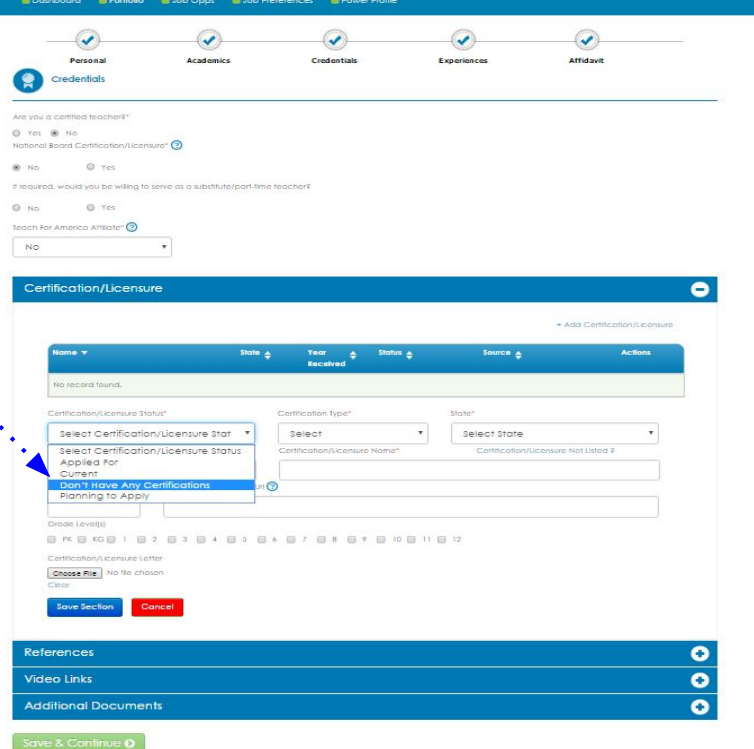

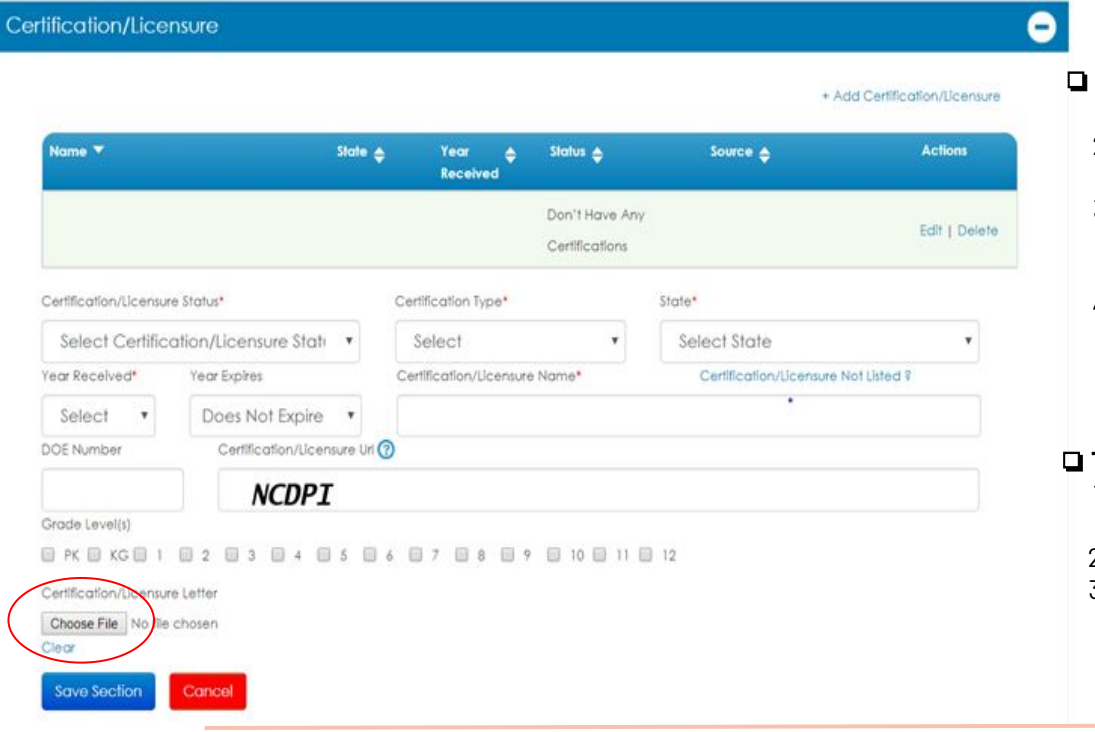

### ❏ **Credentials Section- for Educators**

- 1. Licensed Teachers- fill in the sections.
- 2. Use, "**NCDPI**" for NC licensed teachers in the box as shown.
- 3. You license info on file with DPI should auto-fill if you keyed in your Social Security number at the beginning of the application.
- 4. Use the **+Add button** for additional entries.

### ❏ **Teacher License Upload Section**

- 1. Click on "**Choose File**" to upload a saved copy of your teaching license.
- 2. **NO URL Link**
- 3. Save Section, Save Page

Dashboard Dentfolio DJob Opps DJob Preferences DPower Profile

NC School Jobs

### ❏ **Experience Section of App**

1. Upload Resume here

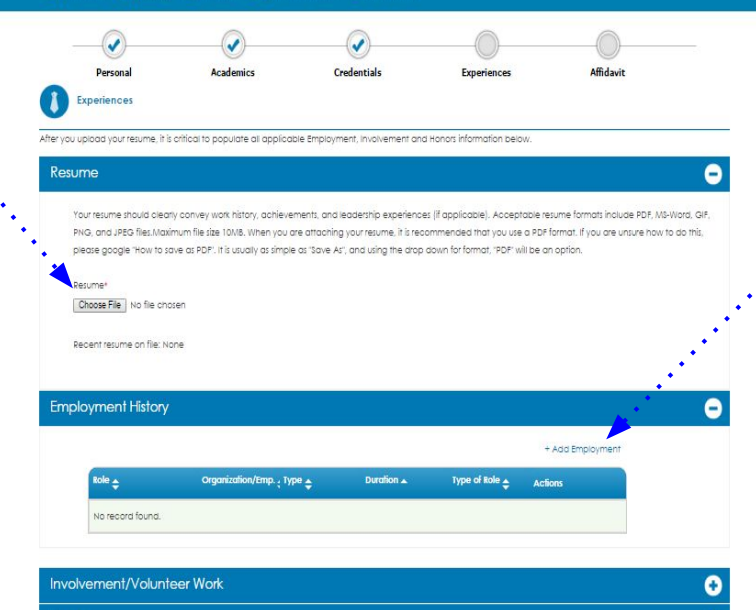

- ❏ Click on **+Add** for box to expand.
- 1. Enter Work History information
- 2. Use the **+Add** for each entry needed.
- 3. Save the section, save the page when done.

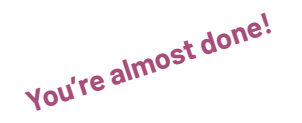

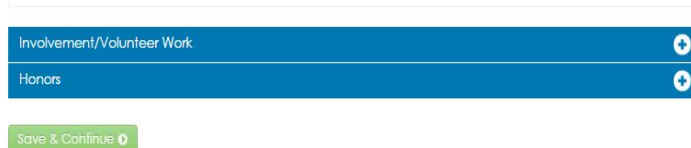

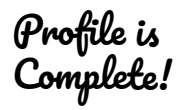

In The Q

Lifestyle

**Cornective** 

Actions

 $70A$ 

 $70A$ 

 $20<sup>2</sup>$ 

 $701$ 

**Toolkit Expedict** 

Smart Tips.<br>Tools and Aids

District Norme

East Wake Acad

she Massach Ch

Linnoln Charles School

Clover Gorde

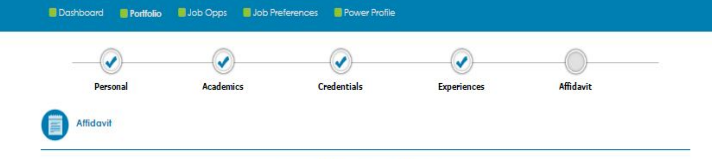

#### TeacherMatch.com Candidate Portal TERMS AND CONDITIONS OF USE

PLEASE READ THESE TERMS AND CONDITIONS OF USE CAREFULLY BEFORE USING the TeacherMatch.com Canaldate Portal (this 'Portal'). You have been asked to access the Portal by a potential employer in connection with the potential employer's decision of whether to hire you. Your use of this Portal is expressly conditioned on you acceptance of the terms and conditions that follow. By using this Portal, you signify your agreement to these terms and conditions, if you do not agree with any part of these terms and conditions, do not use this Portal. This Portal is not directed to and is not open for use by anyone younger than the legal age to work in the state or province in which employment is sought. Further, any person who provides personal information through this Portal represents to either (a) being eighteen (18) years of age or older, or (b) if under eighteen (18) years of age, having informed your legal guardian of the content of this Affidavit and having obtained his or her consent to these terms and conditions.

#### Copyright @ 2012 - 2016,TEACHERMATCH, LLC ALL RIGHTS RESERVED

1. OWNERSHIP., This Portal, and each of its components, is the copyrighted property of TEACHERMATCH, LLC, a Delaware limited liability company (TEACHERMATCH' None of the content or data found on this Portal may be reproduced, republished, distributed, sold, transferred, or modified without the express written permission of TEACHEPMATCH. In addition, the trademarks logos and service marks displayed on this Partol (collectively, the "Trademarks") are the registered and common law trademarks of TEACHERMATCH and various third parties. Nothing contained on this Portal should be construed as granting, by implication, estoppel, or otherwise, any license or right to use any of the Tradematks without the written permission of TEACHERMATCH or such other party that may own the Tradematk

2. AGE AND RESPONSIBILITY.. You represent that you are at least the legal age to work in the state or province in which you seek employment. You acknowledge that: (a) in using this Portal you may create binding legal obligations for any liability you may incur as a result of the use of this Portal; and (b) you understand that you are

[7] I confirm that I have read the affidavit of integrity and agree to abide by its terms.

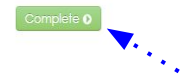

NC School Jobs

### ❏ **Affidavit Section- Read and Confirm**

1. Click the button that you have read the terms and conditions and confirm.

#### Dashboard Portfolio **B** Job Opps J Job Preferences **B** Power Profile

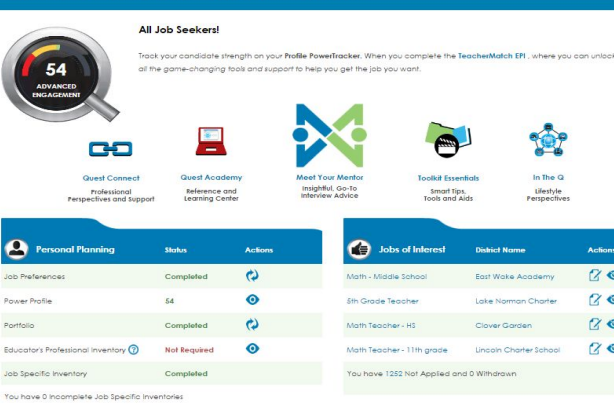

Portfolio Report

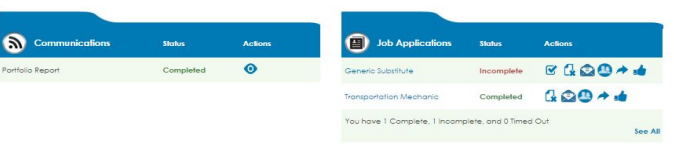

### ❏ **Dashboard- You will be redirected back to the Dashboard**

1. An auto-generated email will be sent to the email you created this profile, letting you know the process is complete.

## **Profile Completed: Applying To Positions**

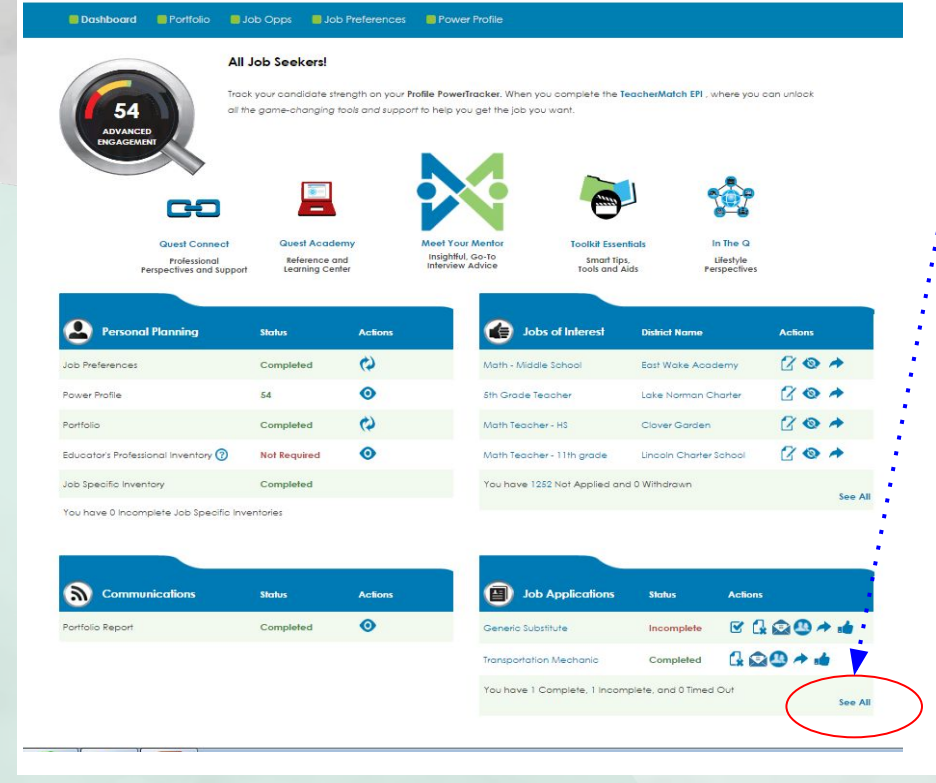

### ❏ **Finding Jobs in TeacherMatch**

- 1. From the Dashboard, click on the "**see all**" button in the
- bottom right section.
- 2. All jobs you apply to will be shown here.
- 3. The "**Status"** button indicates whether or not you completed the process. Any "**Incomplete**" status means you must take action to complete.

❏ You are able to update your Profile at any time by clicking on the **Portfolio button.** Advance through each screen remembering to save as you update.

## Applying to Positions

### ❏ **Applying to Positions**

- 1. Type in Cumberland County Schools under District.
- 2. For Open Recruitment Folders, Type Human Resources under School/Department. Click **Search**
- 3. To apply to a specific job, type the hiring school name under School/Department Name.
- 4. When you find a job you are interested in, it's a good idea to contact the school first to ensure it's still available.
- 5. If the job is available, click on the icon to apply

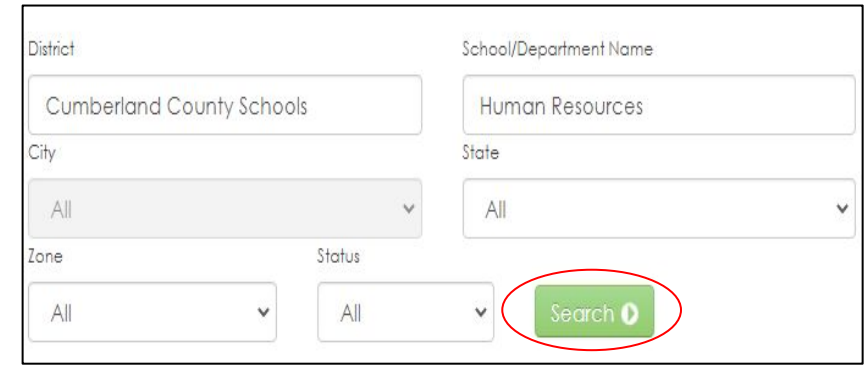

**Open Recruitment Folders** are used when schools are looking for more candidates. There is a folder for all categories.

## Applying to Positions

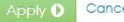

#### **Job Title**

20/21 SY Custodian II 359142

#### **District Name**

Cumberland County Schools

#### Posted on

Oct 14, 2020, 12:01 AM EST

#### **Expiration Date**

Oct 21, 2020,04:00 PM EST

#### **Job Description** Ø

Custodian I

Full-time/100%

12 month

Available: 11/2/2020

To be considered for this position you must upload the following required documents to your application

1. Resume

#### 2. Background Form

#### **Job Qualification**

pply 0

Cance

busekeeping work. Ale One year of experienc d write. Ability to supervise and work effectively with of well as understand and follow oral and written instructions. General knowledge of cleaning methods, materials, and equipment. General knowledge of school heating system operation and maintenance. Mus possess physical strength sufficient to perform heavy manual tasks.

Site/Department Name

1800 Seabrook Road, Fayetteville, North Carolina, 28301

E E Smith High

- 1. This page shows some detail on the job you are about to apply to.
- 2. Notice the paperclip icon under **Job Description** click on the icon for more information on applying to this particular position.
- 3. Click **Apply** either at the top or bottom of the page.

**NOTE:** Some jobs will ask for you to upload additional documentation.

## Applying To Positions

1. Skip this box entirely- click "**Continue**"

**DO NOT Click** on, "I am currently an employee of this District", even if you are a CCS Employee.

when you are ready.

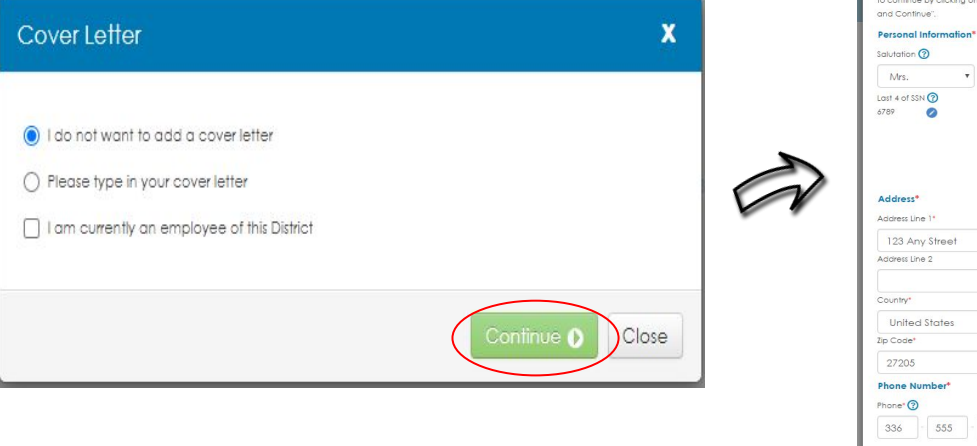

2. Review the information using the scroll bar on the right.

3. If you are missing any required information it will not allow you to leave this page until fixed.

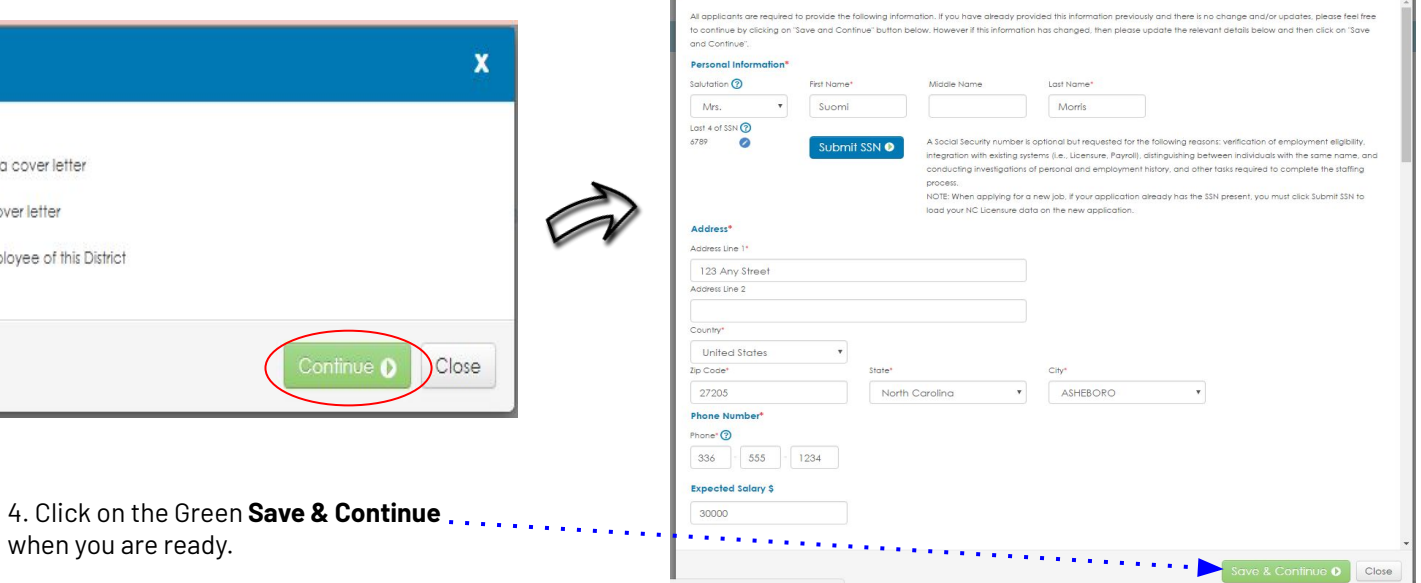

## Applying to Positions

### ❏ **Answer all Qualifying Questions (Mandatory Declarations)**

- 1. If **YES** is selected, an explanation is required.
- 2. Click "**Continue**" when complete.

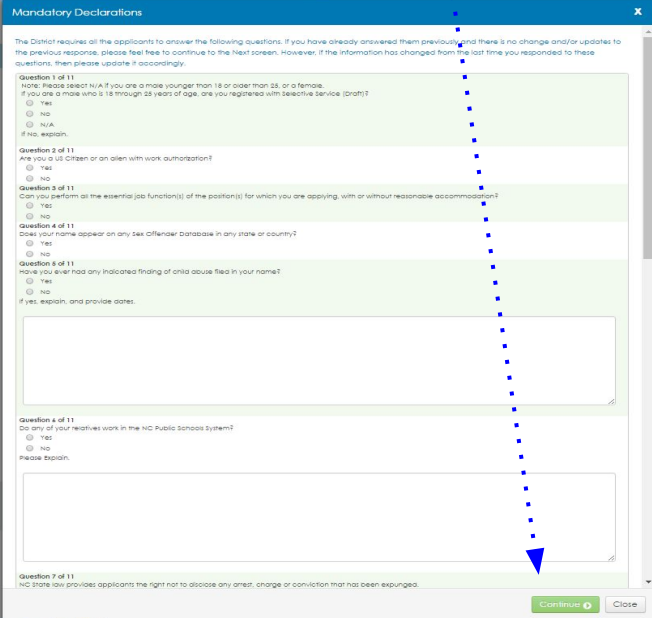

#### ❏ **Review & Continue**

- 1. Review the Certification & Release of Liability Affidavit.
- 2. Click **Continue** to complete

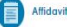

#### Applicant's Certification & Release of Liability

I, the applicant/employee, by submission of this online application certify that I hereby expressly authorize the Board of Education, its agents, and its employees to make any investigation of my personal or employment history, expressly including, but not limited to, federal and/or state criminal, law enforcement, or traffic records, which may include confirmation by fingerprint identification. I further authorize any former employer, person, firm, corporation, credit agency, administration body, or governmental agency to give the Board of Education, or its agents, or its employees any information they may have regarding me. In consideration of the review of my employment application by the Board of Education, its members, officers, agents, or its employees. I hereby release the Board of Education to which this application is submitted and any and all providers of information to whom this release is sent, from any liability as a result of furnishing or receiving this information. If employed, I further authorize this Board of Education or its agents to provide information about my employment in this school system to future employers or prospective employers. I authorize persons to whom an exact copy of this release is presented to reiv on the copy as if it were a signed original. I have read the information contained in the application carefully and certify that the information I have aiven is correct and complete. Lunderstand that if I am employed fake statements on this applicable that in considered sufficient cause for dismissal Lake understand that the application, references, and other employment-related information become property of the local school system and are classified as confidential information. I understand that the employment application has been developed, reviewed and approved by the human resource staff for the individual school districts, Both the website and the application are a resource to assist applicants in applying for employment with local boards of education across North Carolina. Neither the NC State Board of Education nor the NC

#### Leonfirm that I have read the affidavit of integrity and agree to abide by its terms.

**TEACHERMATCH** 

Cance

@ 2015 TeacherMatch. All Rights Reserved

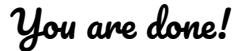

# Applying to Positions

Thank you for applying to Cumberland County Schools

For any issues with this application including uploading documents, contact TeacherMatch Tech Support at: **877.974.7437** or **855.980.0511**.

❏ Advertised Jobs : You must apply and upload all documents requested by the end date in order to be considered for the position. ❏ Non-Advertised jobs: Upload documents and contact school to ensure job is still available. Schools review and hired directly.

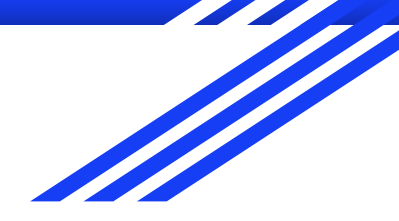

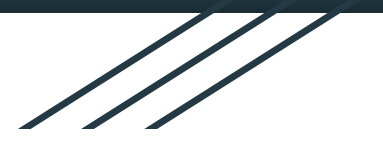

Cumberland County Schools

# **Uploading Documents into the TeacherMatch Application**

Application Support: 877.974.7437

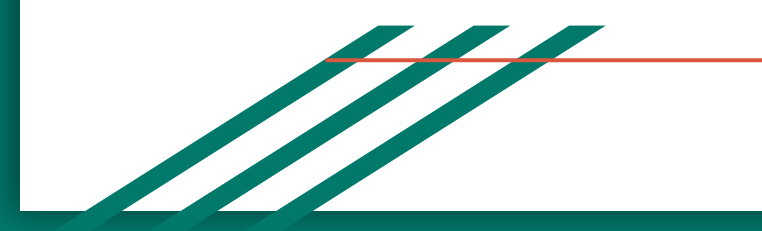

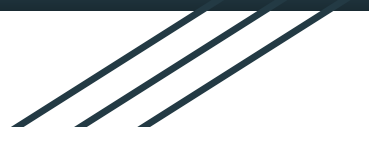

## Before you get started you need to read the following:

THE RESIDENCE OF PRINCIPALITY OF PRINCIPALITY

- $\triangleright$  Cumberland County Schools now has a "paperless processing" system set in place. All required documents needed for hire must be uploaded into the application.
- $\triangleright$  Know what documents you are uploading. Have the document named and placed on the desktop ready for easy uploading.
- $\triangleright$  Documents uploaded will remain in the application until you either remove them or replace them with updated info. These documents will be pulled for all jobs you apply to- no need to resubmit to HR.
- $\triangleright$  For more information on what types of documents are needed, visit the CCS/HR website, and then click "General Information".

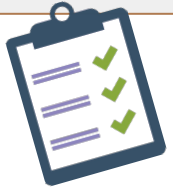

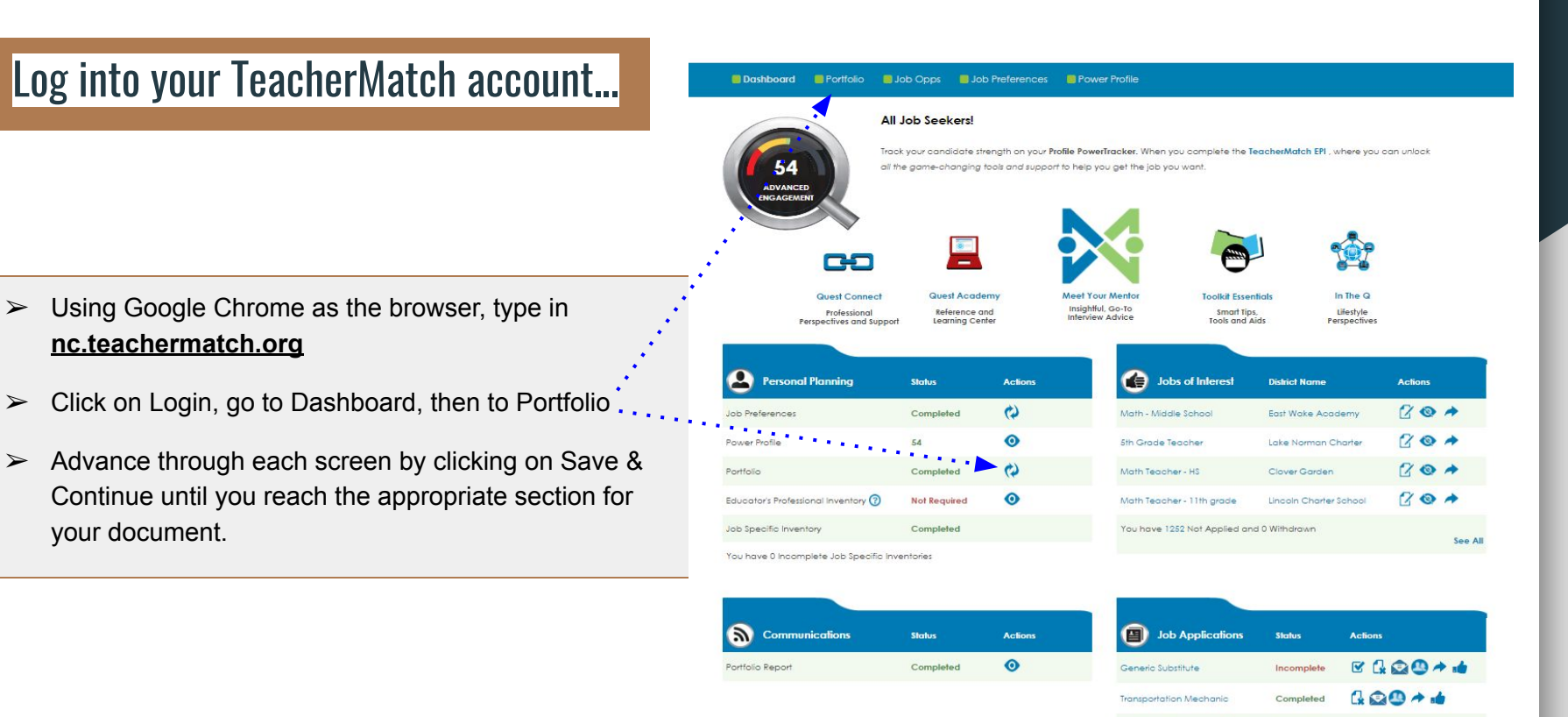

See All

### **Uploading Documents into TeacherMatch**

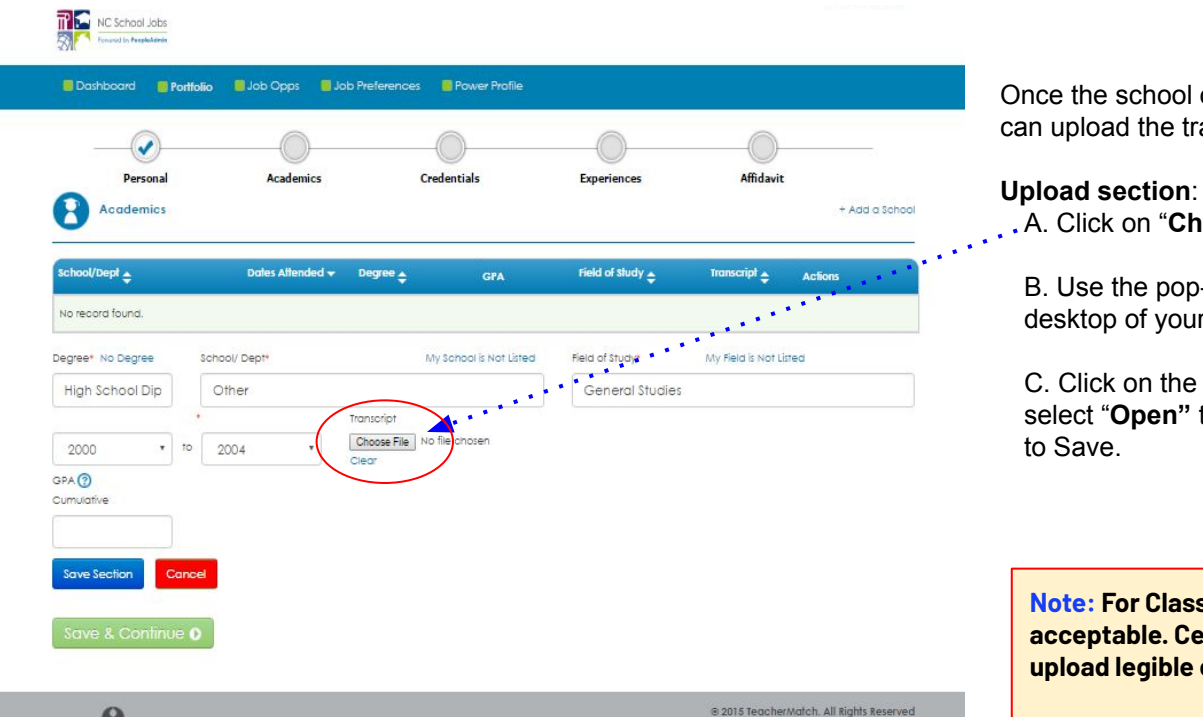

1. Once the school or college information has been added you can upload the transcript here.

#### 3. **Upload section**:

A. Click on "**Choose File**" and a pop-up box will appear.

B. Use the pop-up box to find your document on the desktop of your computer.

C. Click on the document you want to upload and then select "**Open"** to upload it into the application. Remember to Save.

**Note: For Classified Staff an unofficial transcript is acceptable. Certified or Residency applicants must upload legible copies of the official transcripts.** 

**TEACHERMATCH** 

**Please do not send HR a link to transcripts.**

### **Uploading Documents into TeacherMatch**

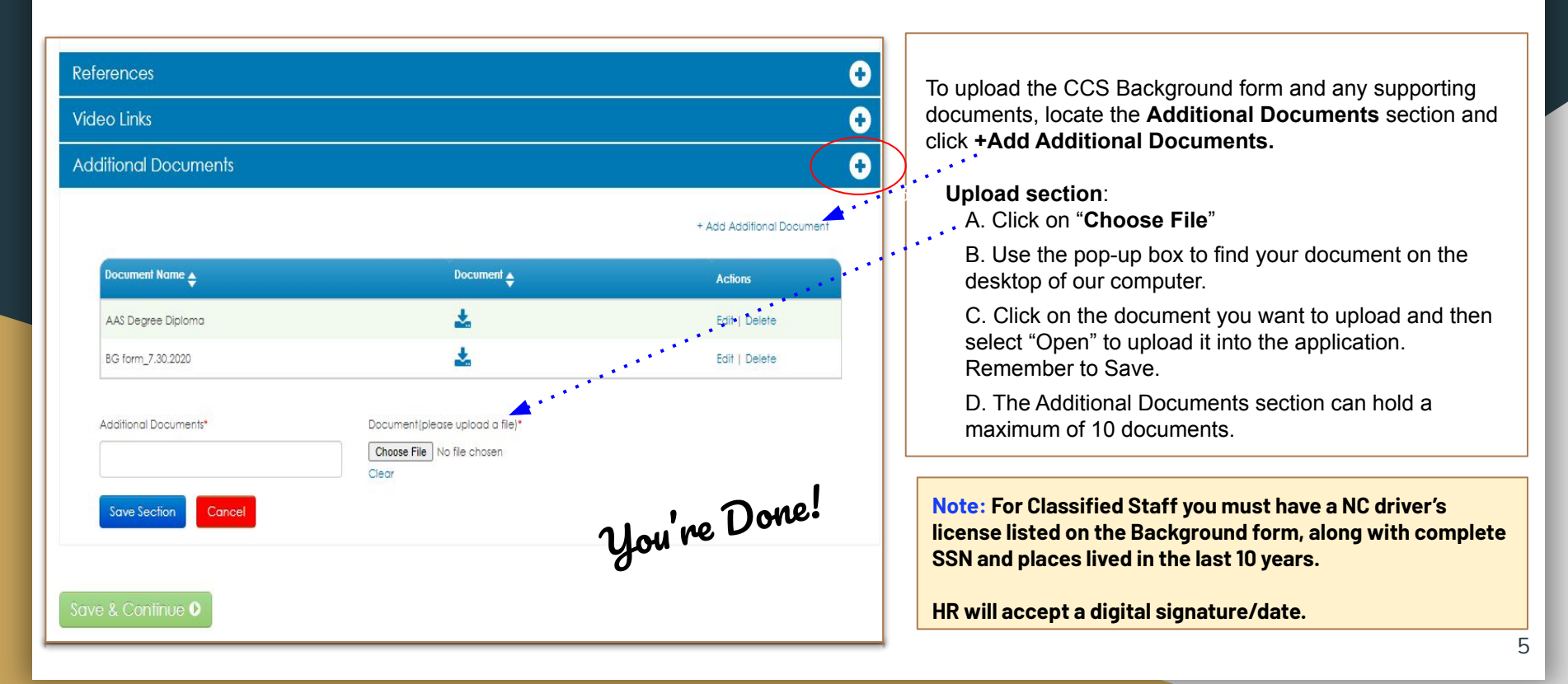

For any issues with this application including uploading documents, contact TeacherMatch Tech Support at: **877.974.7437** or **855.980.0511**.

- ❏ **When searching for jobs in TeacherMatch, it is a good idea to verify a job is still available before applying. Contact the school directly and ask. Work towards an interview and job offer.**
- ❏ **CCS Advertised Vacancies, found on our CCS/HR website under "Employment Opportunities", also required all documents listed on the Vacancy Announcement to be uploaded by the close date.**